## **Absences**

**Created:** 11.08.2017 **Last Review:** 26.04.2018

The **Absences Tab** displays the absences for your child/children. You can update the absence if it is unexplained and also notify the school of an upcoming absence.

ence

Absences will come through as notifications but will also appear in the Absences Tab.

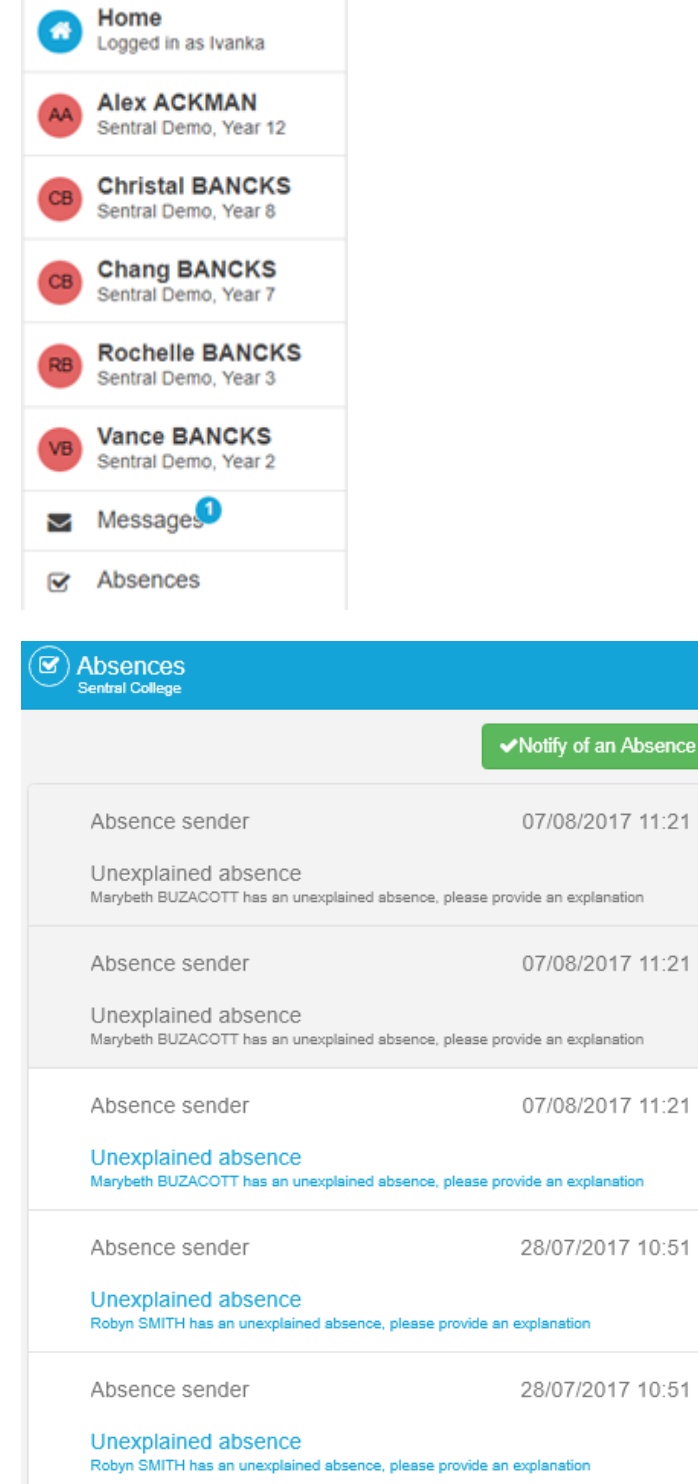

## **Explain existing Absence**

If there are unexplained absences they will appear as **Unexplained Absence**.

07/08/2017 11:21 Absence sender  $\sqrt{m}$ Unexplained absence Marybeth BUZACOTT has an unexplained absence, please provide an explanation

Select the date by clicking on the hyperlink and the right side of the screen will display the absence.

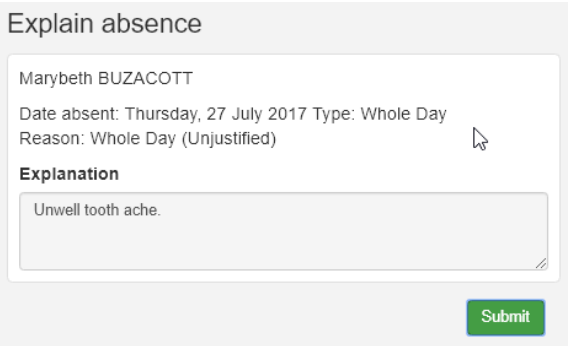

Type in an absence reason and click on **Submit** button.

## **Notify of a future Absence**

The top of the Absence screen is an option to **Notify of an Absence** button. **Click** this **Click** this button to notify the school of a upcoming absence and the following screen is displayed.

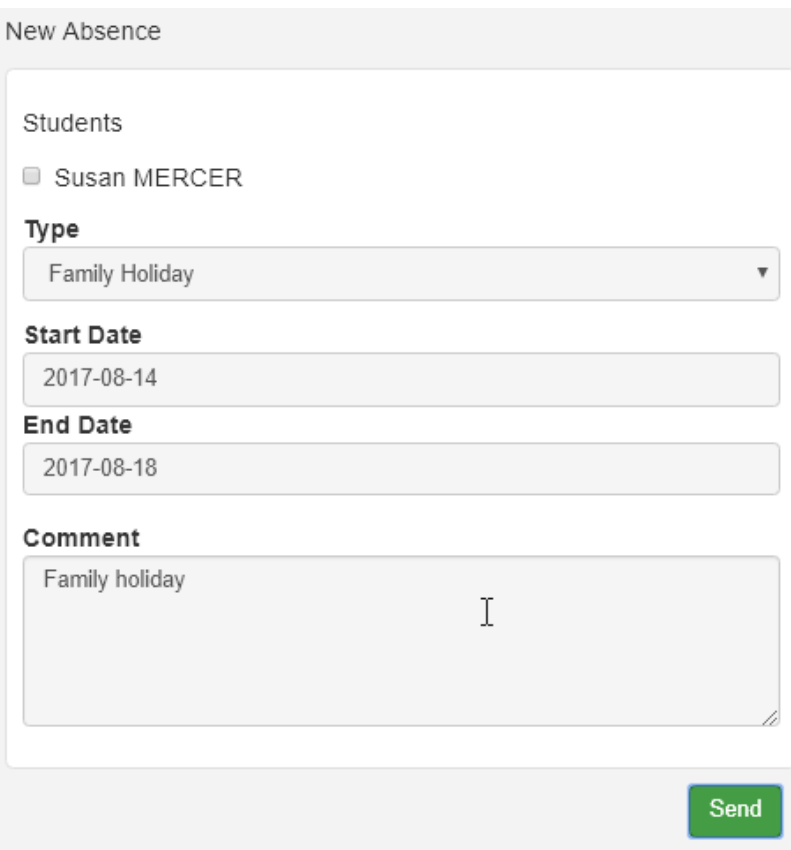

**Students**: select the student/s absence is for.

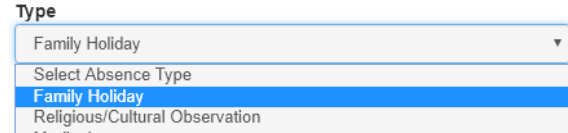

**Type:** select from the dropdown list. Medical

**Start Date/End Date**: select from the calendar the start and end date for the absence.

**Comment**: type in a comment for the absence.

click on the **Send** button.